# **ΔΟΜΗΣΗ ΣΥΝΤΑΚΤΙΚΩΝ ΤΥΠΩΝ**

*Σινιγάλιας Παύλος Εκπαιδευτικός ΠΕ04 spin1@ath.forthnet.gr* 

*Μαστρογιάννης Ιάκωβος Επιμορφωτής ΤΠΕ ΠΕ11 iakomas@sch.gr* 

*Σωτηρίου Σοφία Επιμορφώτρια ΤΠΕ ΠΕ04 ssot@otenet.gr* 

*Βιτσάκη Ιωάννα Εκπαιδευτικός ΠΕ04 capy@di.uoa.gr* 

## **ΠΕΡΙΛΗΨΗ**

*Ένας από τους παιδαγωγικούς στόχους του μαθήματος της Χημείας στη Δευτεροβάθμια Εκπαίδευση είναι η ικανότητα του μαθητή να προτείνει τον τρόπο που συνδέονται τα άτομα ενός μορίου, δηλαδή να προτείνει ένα συντακτικό τύπο για ένα δεδομένο μοριακό τύπο. Για την επίτευξη του στόχου αυτού προαπαιτείται η γνώση του σθένους των στοιχείων. Πάντως, η ικανότητα της υπόθεσης ενός συντακτικού τύπου είναι μια ικανότητα η οποία αποκτάται με εξάσκηση. Η συγκεκριμένη εφαρμογή λογισμικού είναι ένα εύχρηστο εργαλείο με το οποίο οι μαθητές μπορούν να πειραματιστούν στη σύνθεση συντακτικών τύπων. Το πρόγραμμα ελέγχει τις προτάσεις των μαθητών και τους πληροφορεί για την ορθότητά τους. Σε αντίθετη περίπτωση οι μαθητές πληροφορούνται σχετικά με τον τύπο του λάθους που έκαναν και έτσι καθοδηγούνται στην διόρθωσή του. Η εφαρμογή αυτή εντάσσεται στο αναλυτικό πρόγραμμα σπουδών του Γυμνασίου και του Λυκείου και συγκεκριμένα στην εισαγωγική ενότητα της Οργανικής Χημείας.* 

**ΛΕΞΕΙΣ ΚΛΕΙΔΙΑ:** *μοριακοί τύποι, συντακτικοί τύποι, κωδικοποίηση πληροφορίας, σθένος στοιχείων, λογική διαδραστικότητα, νοητικό μοντέλο, συναινετικό μοντέλο, γνωστική σύγκρουση.* 

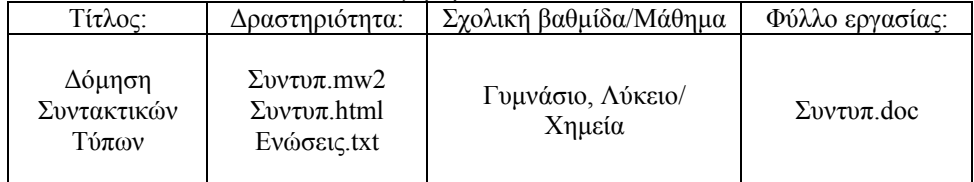

#### **ΠΑΙΔΑΓΩΓΙΚΟ ΣΕΝΑΡΙΟ:** "Δόμηση Συντακτικών Τύπων"

### **Στοιχεία ταυτότητας της δραστηριότητας:**

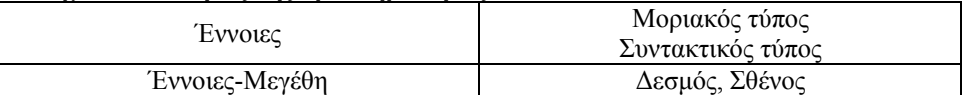

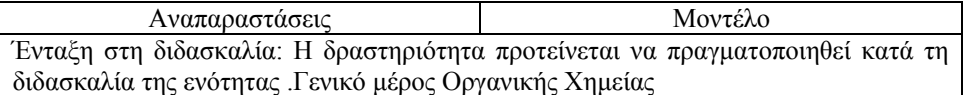

#### **Διδακτικοί στόχοι:**

Ο μαθητής να είναι σε θέση να:

- 1. Ερμηνεύει το μοριακό τύπο μιας ένωσης.
- 2. Αναφέρει τα σθένη των πιο διαδεδομένων στοιχείων.
- 3. Προτείνει ένα δόκιμο συντακτικό τύπο για ένα δεδομένο μοριακό τύπο.

### **Το περιβάλλον διεπαφής:**

Η δραστηριότητα είναι ανεπτυγμένη στο περιβάλλον του MicroWorlds Pro 1.1. Περιλαμβάνει μία σελίδα παρουσίασης.

Στην οθόνη της εφαρμογής υπάρχει επιλογέας μοριακού τύπου, παλέτα συμβόλων στοιχείων, χώρος σύνθεσης συντακτικού τύπου και παράθυρο μηνυμάτων ελέγχου συντακτικού τύπου. Υπάρχει δυνατότητα ανανέωσης της βάσης δεδομένων των μοριακών τύπων από τον καθηγητή.

### **Παιδαγωγική αναζήτηση:**

Οι μοριακοί και οι συντακτικοί τύποι αποτελούν μοντέλα με τα οποία περιγράφονται τα μόρια των χημικών ενώσεων. Κάθε είδος τύπου παρέχει διαφορετικές, πληροφορίες για τη σύσταση και τη δομή των μορίων, ενώ οι πληροφορίες τις οποίες λαμβάνουμε από διαφορετικούς τύπους είναι μεταξύ τους συμπληρωματικές και όχι αντιφατικές.

Οι μοριακοί και συντακτικοί τύποι αποτελούν απαραίτητα εργαλεία επικοινωνίας των Φυσικών επιστημόνων. Παράλληλα, αποτελούν σπουδαία παιδαγωγικά εργαλεία. Εξασκούμενοι οι μαθητές με τη σύνταξη χημικών τύπων (μοριακών, συντακτικών κ.λ.π.) μαθαίνουν το είδος των πληροφοριών οι οποίες είναι κωδικοποιημένες σε αυτούς και ταυτόχρονα οικειοποιούνται και εμπεδώνουν ένα ευρύ φάσμα δηλωτικής γνώσης.

Το προτεινόμενο εκπαιδευτικό λογισμικό φιλοδοξεί να βοηθήσει τους μαθητές στην δόμηση συντακτικών τύπων απλών οργανικών μορίων. Ξεκινώντας από ένα δεδομένο μοριακό τύπο ο μαθητής καλείται να προτείνει κάποιο συντακτικό τύπο ο οποίος: (α) ανταποκρίνεται στις πληροφορίες οι οποίες του δίνονται από τον μοριακό τύπο (πλήθος ατόμων από κάθε στοιχείο στο μόριο της ένωσης) και (β) ενσωματώνει τη γνώση του για το σθένος των στοιχείων, δηλαδή το πλήθος των δεσμών τους οποίους σχηματίζει το κάθε στοιχείο. Ώστε, οι παιδαγωγικοί στόχοι του λογισμικού είναι δύο: (α) η (απο)κωδικοποίηση της πληροφορίας για την ποιοτική και ποσοτική σύσταση του μορίου στο μοριακό τύπο και (β) η υπόθεση συντακτικού τύπου που να είναι συμβατός με το σθένος του κάθε στοιχείου.

Το λογισμικό αυτό απευθύνεται στους μαθητές του Γυμνασίου και του Λυκείου που εισάγονται στην Οργανική Χημεία. Για το λόγο αυτό εμπεριέχονται μόνο τα συχνότερα απαντώμενα στοιχεία (C, H, O, αλογόνα) και η μελέτη περιορίζεται μόνο στις μοριακές αλειφατικές ενώσεις και όχι στις ιοντικές και τις κυκλικές. Οι περιορισμοί αυτοί, οι οποίοι εν πολλοίς αντανακλούν το εύρος του προγράμματος σπουδών της Χημείας της Γ' Γυμνασίου και Β΄ Λυκείου Γενικής Παιδείας, δεν περιορίζουν στο παραμικρό τους παιδαγωγικούς στόχους που αναφέρονται παραπάνω και κάνουν το λογισμικό απλό στη χρήση. Το κυριότερο γνώρισμα του λογισμικού αυτού είναι η λογική διαδραστικότητα. Σε πρώτη φάση ο μαθητής αφήνεται να ολοκληρώσει την πρότασή του χωρίς να αποτρέπεται αυτόματα από εσφαλμένες επιλογές. Στη συνέχεια, αφού υποβάλει την υπόθεσή του προς έλεγχο του υποδεικνύονται οι κατηγορίες των λαθών στις οποίες έχει πιθανόν υποπέσει και του δίνεται η ευκαιρία να τα επισημάνει και να τα διορθώσει. Για παράδειγμα, το μήνυμα το οποίο λαμβάνει για τον εσφαλμένο συντακτικό τύπο Η-C-O-H είναι του τύπου: «Πόσους δεσμούς σχηματίζει το κάθε άτομο άνθρακα; Ξαναπροσπάθησε.» . Με τον τρόπο αυτό προκαλείται γνωστική σύγκρουση που θα επιτρέψει την αντικατάσταση του εσφαλμένου νοητικού μοντέλου που έχει πιθανόν σχηματίσει ο μαθητής από το ορθό συναινετικό – επιστημονικό μοντέλο. Η δραστηριότητα είναι αναπτυγμένη στο περιβάλλον του Microworlds Pro και απευθύνεται σε μαθητές Λυκείου και Γυμνασίου.

### **ΟΔΗΓΙΕΣ ΓΙΑ ΤΟΝ ΚΑΘΗΓΗΤΗ**

Η συγκεκριμένη δραστηριότητα έχει στόχο την εξοικείωση των μαθητών στη γραφή Συντακτικών τύπων Οργανικών Ενώσεων όταν είναι γνωστός ο Μοριακός τύπος.

Μετά την Επιλογή ένωσης και στη συνέχεια Εμφάνισης Μοριακού τύπου, ο μαθητής καλείται να φτιάξει τον δεδομένο συντακτικό τύπο σε ένα χώρο εργασίας.

Όταν κάνει Έλεγχο του εμφανίζονται ενδεικτικά μηνύματα λάθους που θα τον καθοδηγήσουν στην σωστή σύνταξη. Τα λάθη υποδεικνύονται εμμέσως έτσι ώστε ο μαθητής να οδηγηθεί σταδιακά χωρίς να του παρουσιάζονται αμέσως ούτε τα λάθη του , ούτε η λύση.

Η δραστηριότητα μπορεί να λειτουργήσει και χωρίς αρχική επιλογή μοριακού τύπου κάνοντας κλικ στο κουμπί Επαναφορά, έτσι ώστε ο μαθητής να έχει την ευκαιρία ελεύθερης εξάσκησης. Το πρόγραμμα αποδέχεται οποιαδήποτε από τις ισομερείς ενώσεις που αντιστοιχούν στον ίδιο μοριακό τύπο ως σωστές. Ο φάκελος της δραστηριότητας περιλαμβάνει τα αρχεία Συντυπ.mw2, Συντυπ.html

Ενώσεις.txt.

- Ενδείκνυται η εκτέλεση της δραστηριότητας από το αρχείο Συντυπ.html. Αν είναι στο σχολικό εργαστήριο εγκατεστημένο το εκπαιδευτικό λογισμικό MicroWorlds Pro έκδοση 1.1, υπάρχει η δυνατότητα εμπλουτισμού του αρχείου Ενώσεις.txt (όπου υπάρχει η βάση δεδομένων των ενώσεων), με περισσότερες αλειφατικές ενώσεις. Το αρχείο αυτό έχει συνταχθεί με το πρόγραμμα Σημειωματάριο (WordPad) των Windows. Αν γίνουν αλλαγές στο Ενώσεις.txt, πρέπει να ενημερωθεί και το πρόγραμμα. Γι αυτό: ανοίγετε το Συντυπ.mw2, κάνετε κλικ στο ΚΩΔΙΚΟΣ πληκτρολογείτε τον κωδικό 789 και το νέο αρχείο των ενώσεων ενσωματώνεται. Από το Αρχείο/Αποθήκευση αποθηκεύετε το αρχείο Συντυπ.mw2 και, από το Αρχείο/Δημιουργία προτύπου HTML δημιουργείτε το νέο εκτελέσιμο Συντυπ.html.
- Αν δεν διατίθεται το λογισμικό MicroWorlds Pro έκδοση 1.1, εκτελείτε και πάλι το Συντυπ.html, αρκεί να έχετε το plugin του προγράμματος, που διατίθεται στη διεύθυνση

<http://www.microworlds.com/webplayer/indexwin.html>. Σε αυτήν την περίπτωση όμως δεν υπάρχει η δυνατότητα της ανανέωσης του αρχείου των ενώσεων.

# **ΦΥΛΛΟ ΕΡΓΑΣΙΑΣ**

# **ΠΕΡΙΓΡΑΦΗ ΚΑΤΑΣΤΑΣΗΣ**

Στη δραστηριότητα αυτή ξεκινώντας από ένα μοριακό τύπο θα προτείνετε τον τρόπο που συνδέονται τα άτομα μεταξύ τους, δηλαδή, ένα συντακτικό τύπο.

# **ΣΤΟ ΠΕΡΙΒΑΛΛΟΝ ΤΗΣ ΠΡΟΣΟΜΟΙΩΣΗΣ**

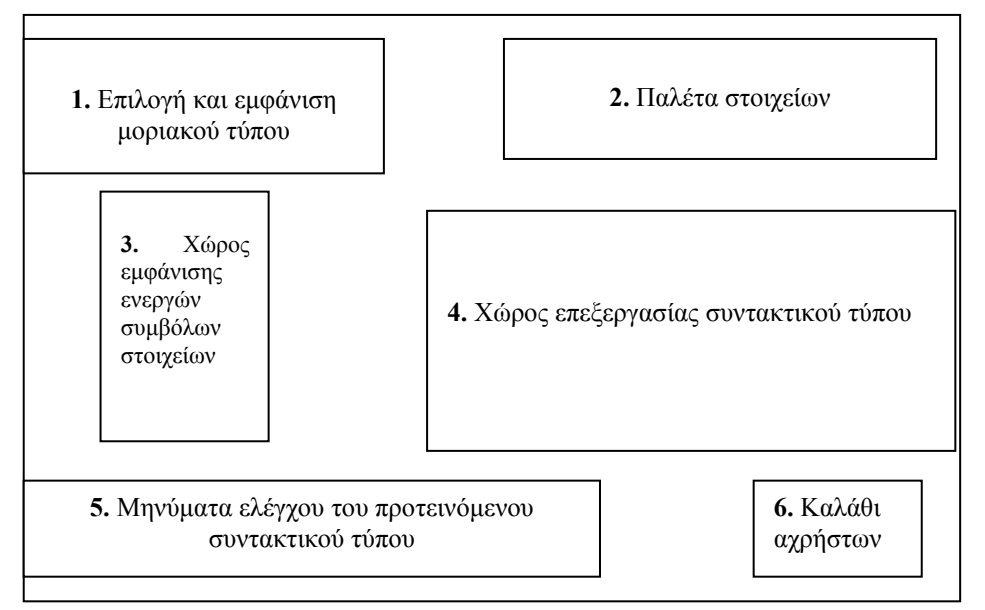

*Σχήμα 1*: *Σχεδιάγραμμα της οθόνης*

#### **ΕΡΓΑΣΙΑ ΠΡΩΤΗ**

Κάνοντας κλικ στο μεταβολέα «Επιλογή ένωσης», μπορείτε να επιλέξτε τον αύξοντα αριθμό μιας ένωσης. Επιλέξτε έναν αριθμό από το 1 μέχρι το 15 και στη συνέχεια κάνετε κλικ στο κουμπί «Εμφάνιση Μοριακού τύπου».

Σημείωσε τις επιλογές σου:

Αύξων αριθμός: ……..

Πόσα άτομα άνθρακα υπάρχουν στο μόριο της ένωσης; ……

Πόσα άτομα από κάθε στοιχείο περιέχονται στο μόριο της ένωσης που επιλέχτηκε;

 H: …. O: …. Cl: …. Πόσους δεσμούς δίνει το άτομο του κάθε στοιχείου: H: …. O: …. Cl: ….

Κάνοντας κλικ στο κουμπί του συμβόλου του άνθρακα που βρίσκεται στην παλέτα στοιχείων(2), το σύμβολο του άνθρακα κατεβαίνει στο χώρο (3).

Σύρετε με το ποντίκι το σύμβολο αυτό στο χώρο της επεξεργασίας (4).

Επανάλαβε την πιο πάνω διαδικασία και για το δεύτερο άτομο που χρειάζεστε για τη σύνταξη του συντακτικού τύπου.

Πλησιάζοντας τα σύμβολα των ατόμων εμφανίζεται μεταξύ τους δεσμός.

Συνεχίστε να κατεβάζετε σύμβολα και για τα υπόλοιπα άτομα του μορίου και να τα ενώνετε πλησιάζοντάς τα μεταξύ τους.

Αν κατά λάθος κατεβάσετε κάποιο σύμβολο ατόμου παραπάνω από αυτό που λέει ο μοριακός τύπος που επιλέξατε, σύρετέ το στο καλάθι των αχρήστων (6).

Όταν τελειώσετε κάνετε κλικ στο «Έλεγχος». Αν η απάντησή σας δεν είναι σωστή, ξαναπροσπαθήστε λαμβάνοντας υπόψη την υπόδειξη που εμφανίζεται. Αν η απάντησή σας είναι σωστή, κάνετε κλικ στο «Επαναφορά» και προχωρήστε στην επιλογή άλλης ένωσης.

Επιλέξτε συνολικά πέντε ενώσεις.

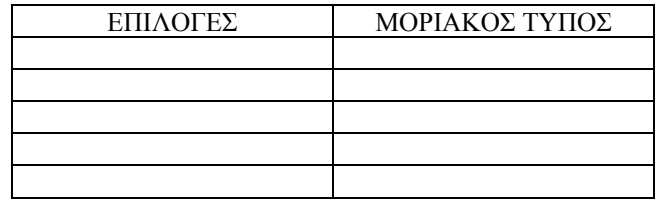

### **ΕΡΓΑΣΙΑ ΔΕΥΤΕΡΗ**

Κάνοντας κλικ στο μεταβολέα «Επιλογή ένωσης», μπορείτε να επιλέξτε τον αύξοντα αριθμό μιας ένωσης. Επιλέξτε έναν αριθμό από το 16 μέχρι το 30 και στη συνέχεια κάνετε κλικ στο κουμπί «Εμφάνιση Μοριακού τύπου».

Ακολουθήστε την ίδια διαδικασία όπως και στην πρώτη Εργασία.

Στις ενώσεις αυτές υπάρχουν και πολλαπλοί δεσμοί. Ένας απλός δεσμός μετατρέπεται σε διπλό με ένα κλικ. Άλλο ένα κλικ κάνει το διπλό δεσμό τριπλό. Και τέλος, με κλικ ο τριπλός δεσμός ξαναμετατρέπεται σε απλό.

Ελέγξτε πάλι την πρότασή σας και αν είναι λάθος ξαναπροσπάθησε.

Επιλέξτε συνολικά πέντε ενώσεις.

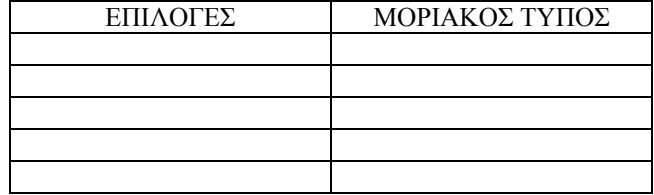

### **ΕΡΓΑΣΙΑ ΤΡΙΤΗ**

Τα καταφέρατε; Τότε είστε σε θέση να λύσετε το σταυρόλεξο:

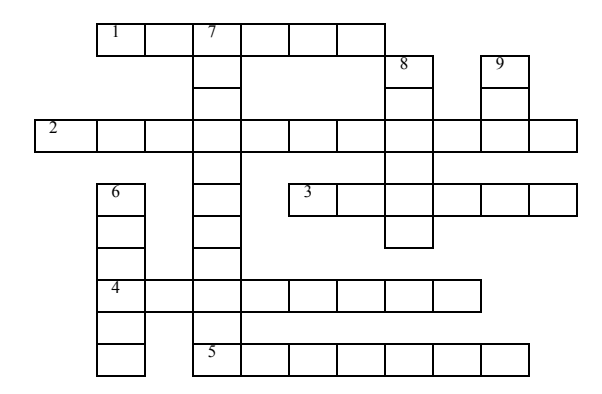

#### ΟΡΙΖΟΝΤΙΑ

- 1. Ο αριθμός δεσμών που δίνει το άτομο ενός στοιχείου.
- 2. Υπάρχει και τέτοιος τύπος.
- 3. Σε μια κορεσμένη ένωση θα βρούμε τέτοιους δεσμούς.
- 4. Αυτός ο τύπος δεν μας δείχνει τον τρόπο που συνδέονται τα άτομα μεταξύ τους
- 5. Στις οργανικές ενώσεις τον βρίσκουμε οπωσδήποτε.

ΚΑΘΕΤΑ

- 6. Τον συναντάμε στην οικογένεια και στη χημεία.
- 7. Είναι αρκετά … οι οργανικές ενώσεις.
- 8. Τον κατατάσσουμε στους πολλαπλούς δεσμούς.
- 9. Τόσους δεσμούς δίνει το οξυγόνο.

### **ΒΙΒΛΙΟΓΡΑΦΙΑ**

- 1. Coll R.K. & Treagust D.F. (2001). Learners' Mental Models of Chemical Bonding. Research in Science Education 31: 357-382.
- 2. Harrison A.G. & Treagust D.F. (1996) Secondary Students' Mental Models of Atoms and Molecules: Implications for Teaching Chemistry. Science Education 80(5): 509-534.
- 3. Rouvray D. (2000). Atoms as hard spheres. Chemistry in Britain May 2000: 25.
- 4. Μαρνέλη Λ., Σινιγάλιας Π. Σωτηρίου Σ., Turner S., Ζυμβρακάκη Ε. & Τσικλείδη Ε. (1999). Ισορροπημένη Διατροφή για καλή υγεία. Έργο ΣΕΠΠΕ ΥΠΕΠΘ ΠΙ Αθήνα.